ระบบการจัดส่งสินค้า

#### ระบบการจัดส่งสินค้าจะประกอบไปด้วย 2 ส่วน

- ระบบที่ทำงานคอมพิวเตอร์
- ระบบที่ทำงาน android

การใช้งาน ระบบที่ทำงานคอมพิวเตอร์

### การเข้าโปรแกรม ให้ใช้ โปรแกรม เวปบราวเชอร์ chrome

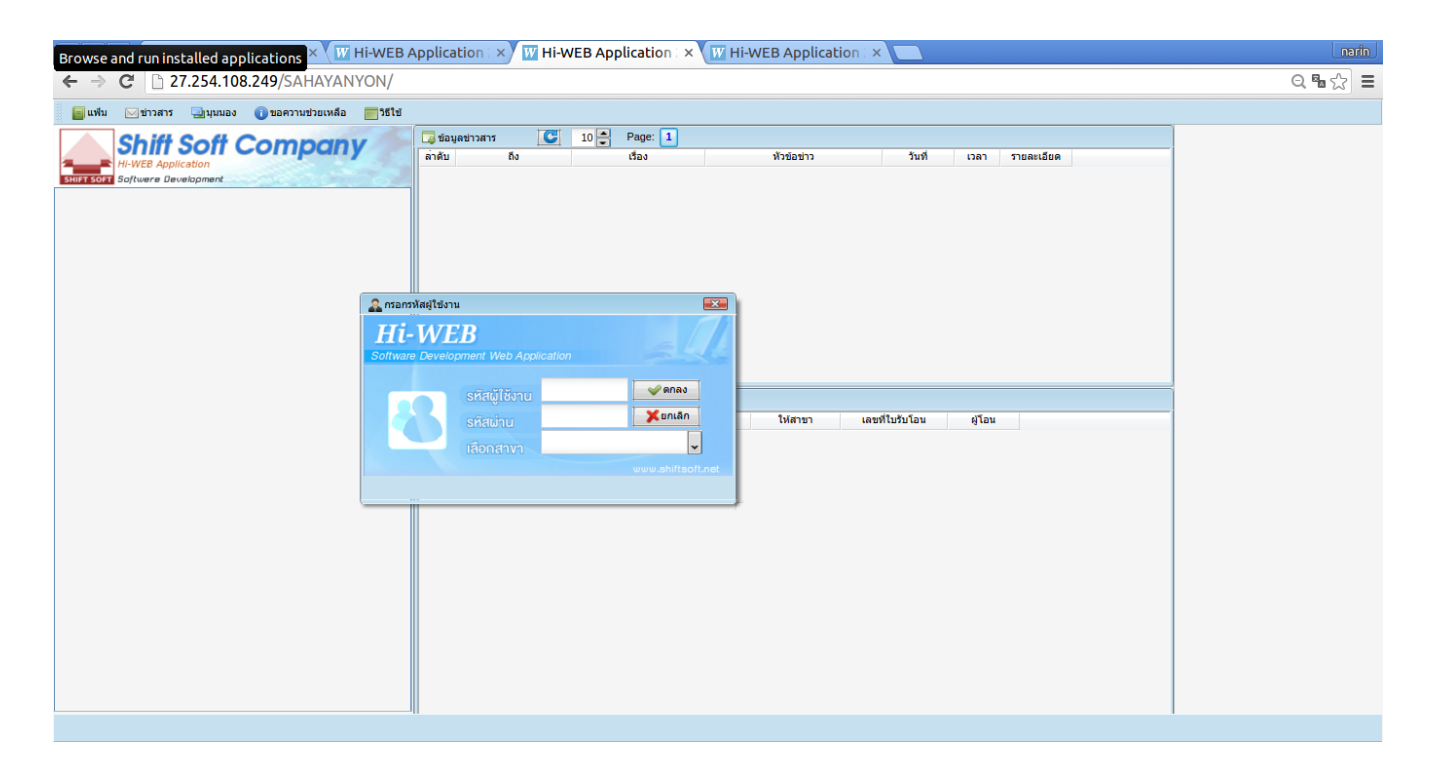

พิมพ์ ในช่อง Address <http://27.254.57.116/VEERA> รหัสผู้ใช้งาน ให้คียร์ รหัส เสร็จแล้ว Enther ใส่รหัสผ่าน ผู้ใช้งานเลือก สาขา กด ตกลง

### จะได้ดังรุปภาพด้านล่าง

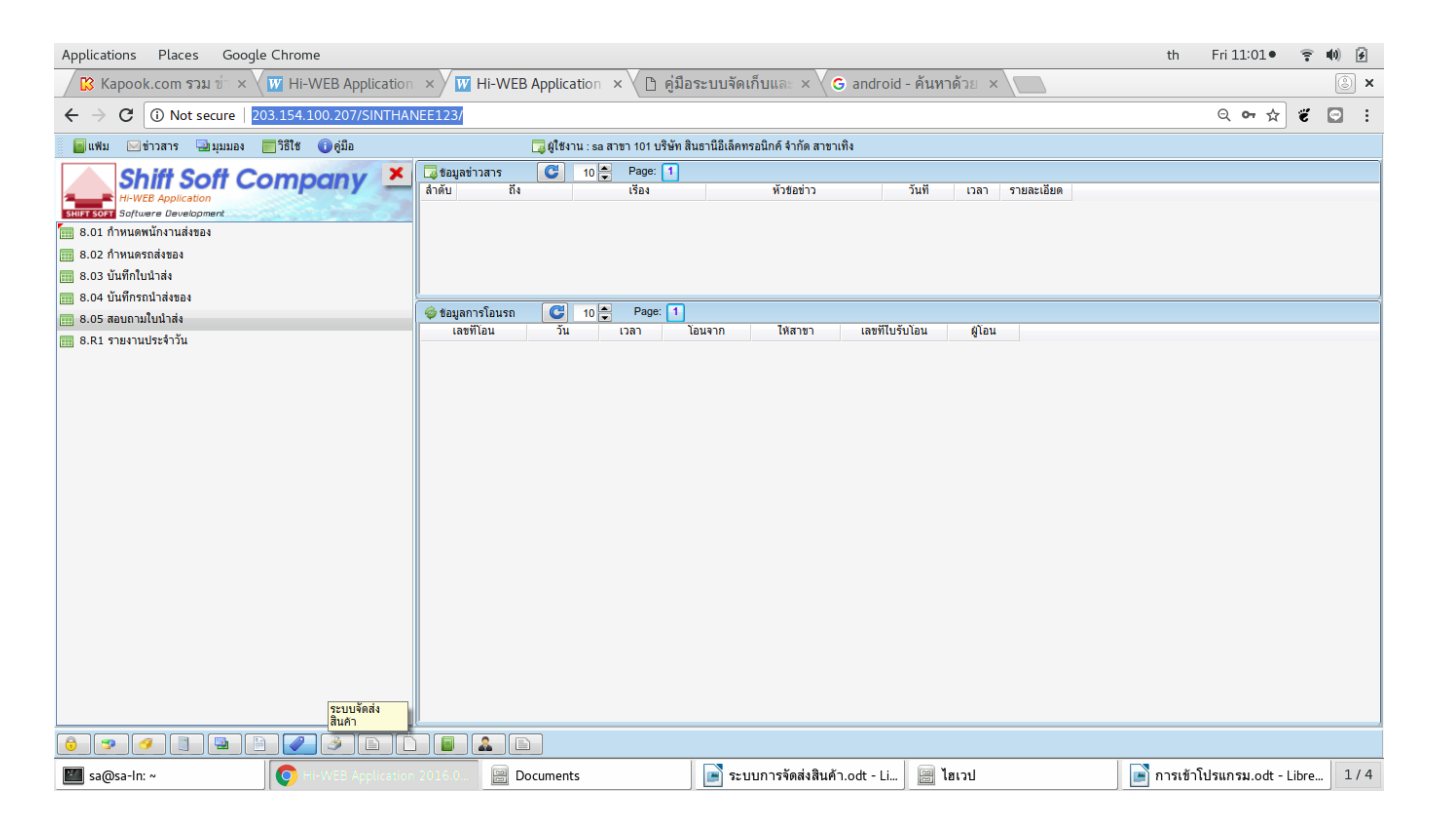

### 1.กำหนดพนักงานส่งของ 8.01

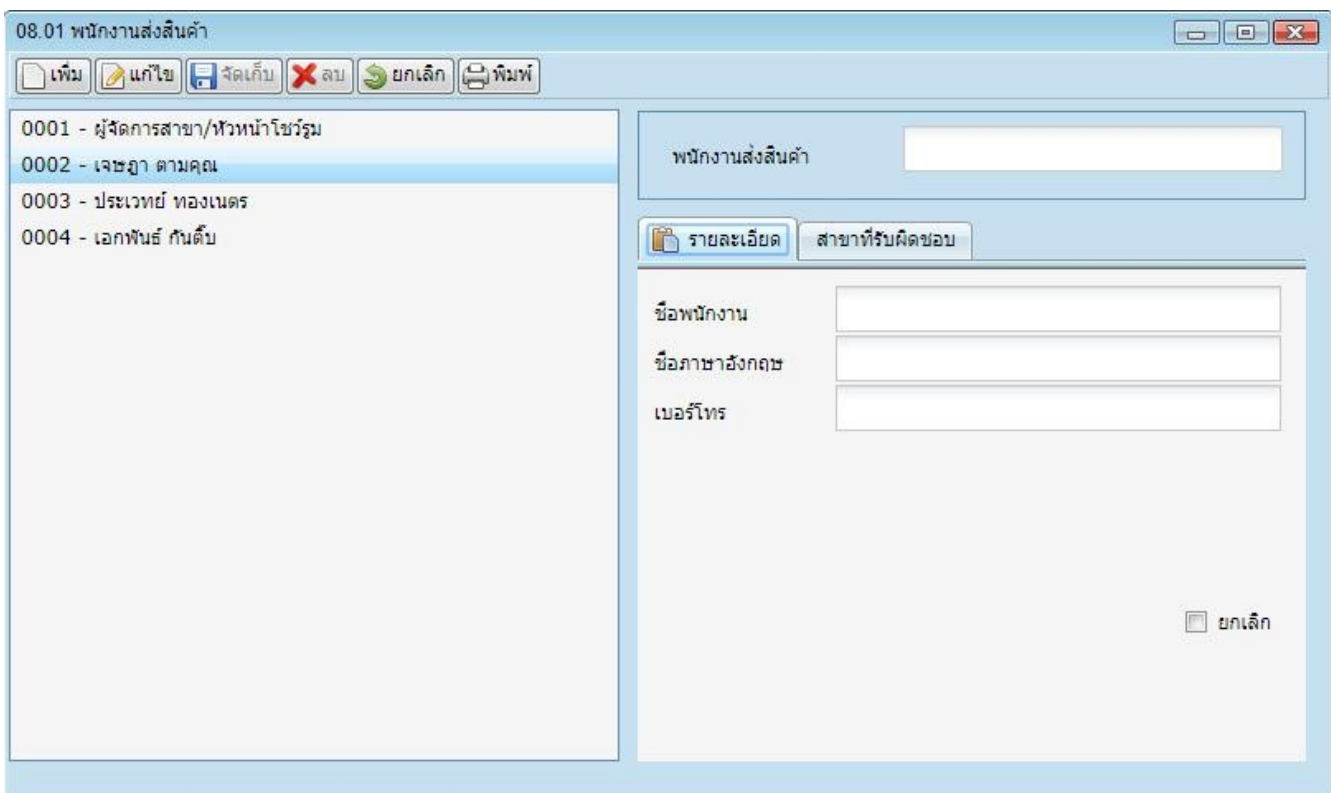

- กด เพิ่ม พิมพ์ รหัสพนักงานส่งของ
- พิมพ์ ชื่อพนักงาน
- กด ปุ่ม จัดเก็บ

#### $2.\hat{\text{n}}$ าหนดรถส่งของ  $8.02$

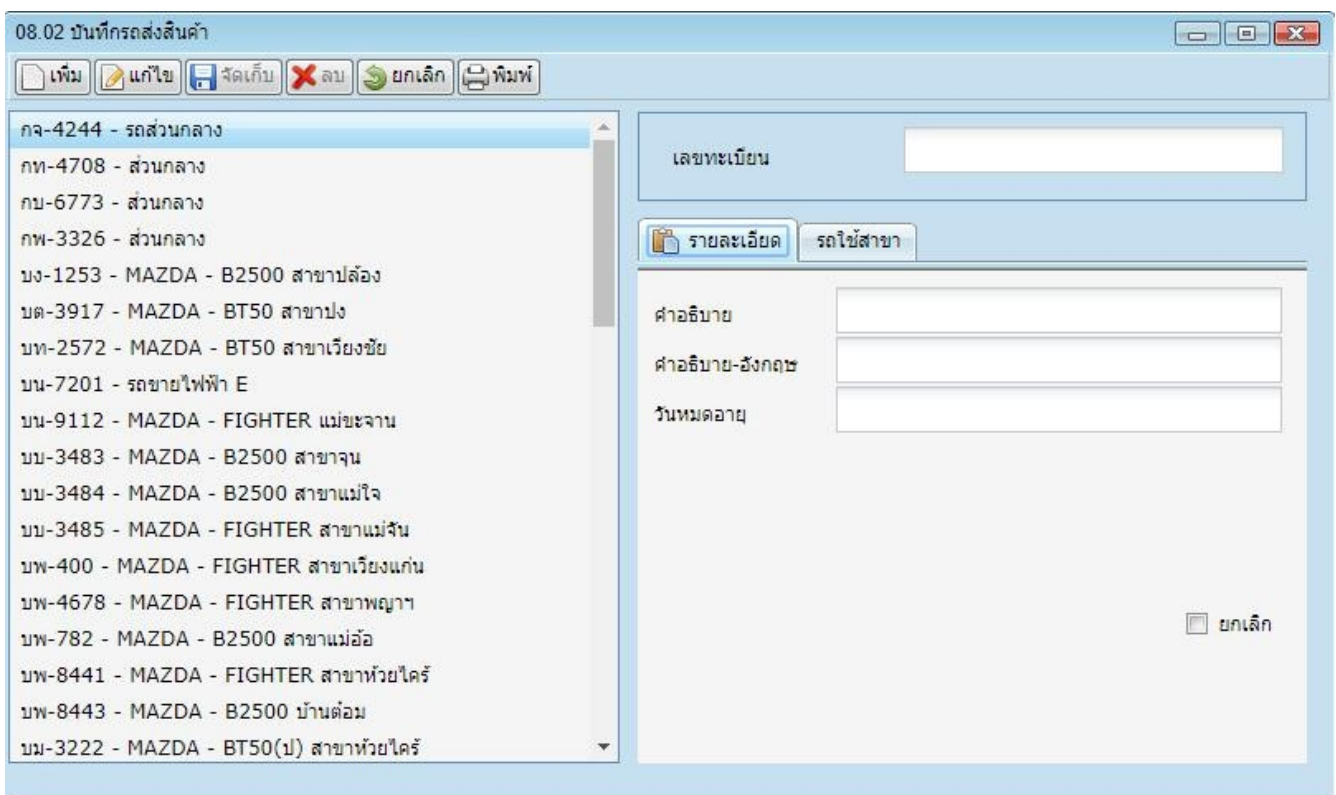

- กด เพิ่ม พิมพ์ เลขทะเบียนรถ
- พิมพ์ คำอธิบาย
- กด ปุ่ม จัดเก็บ

### 3.บันทึกใบนำส่งสินค้า 8.03

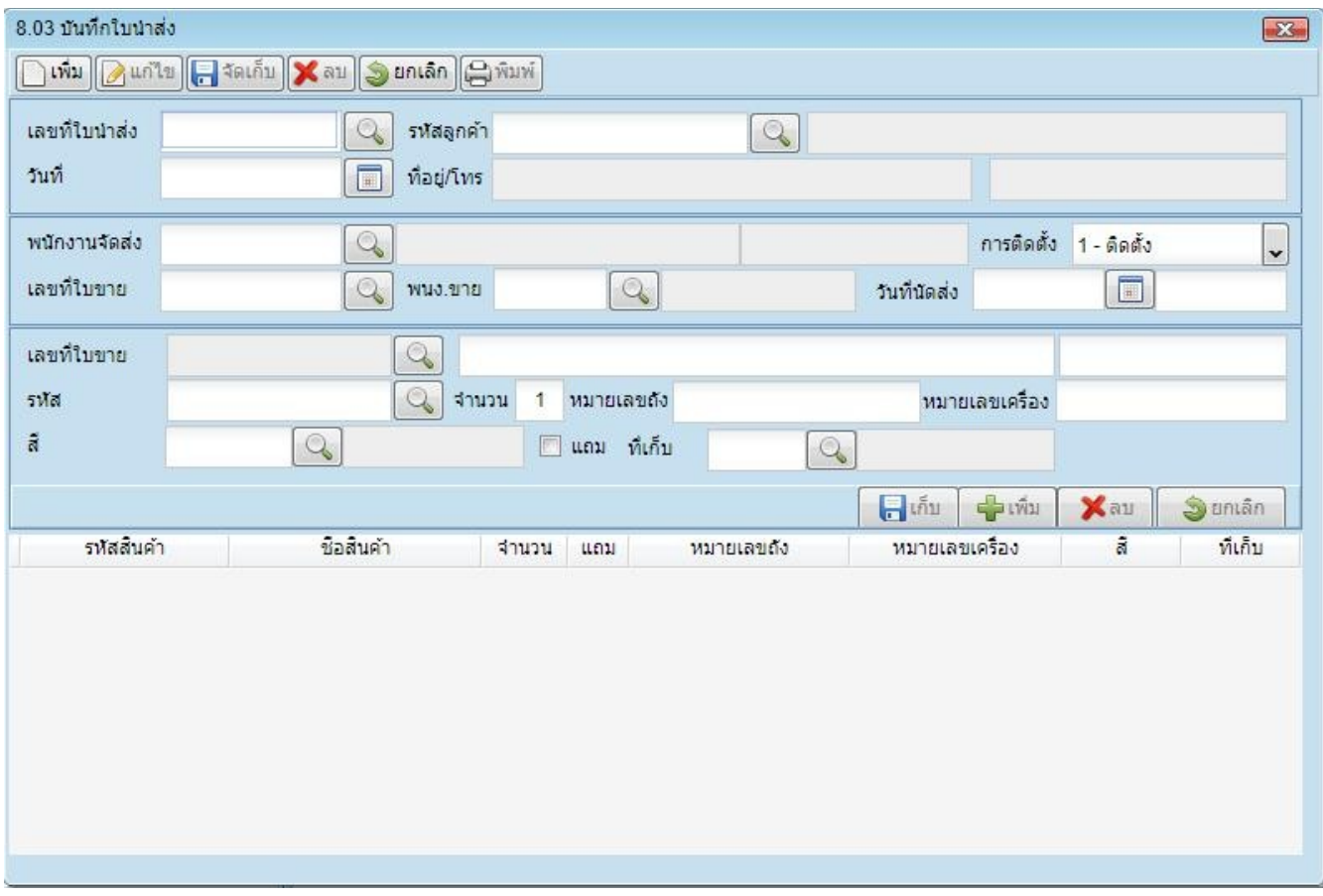

- กด เพิ่ม จะได้เลขที่เอกสาร
- ค้นหาพนักจัดส่ง
- ค้นหาบิลขาย
- คีย์ วันที่จัดส่งสินค้า
- กด ปุ่ม ก็บ
- กด ปุ่ม จัดเก็บ

### 4.บันทึกรถนำส่งสินค้า 8.04

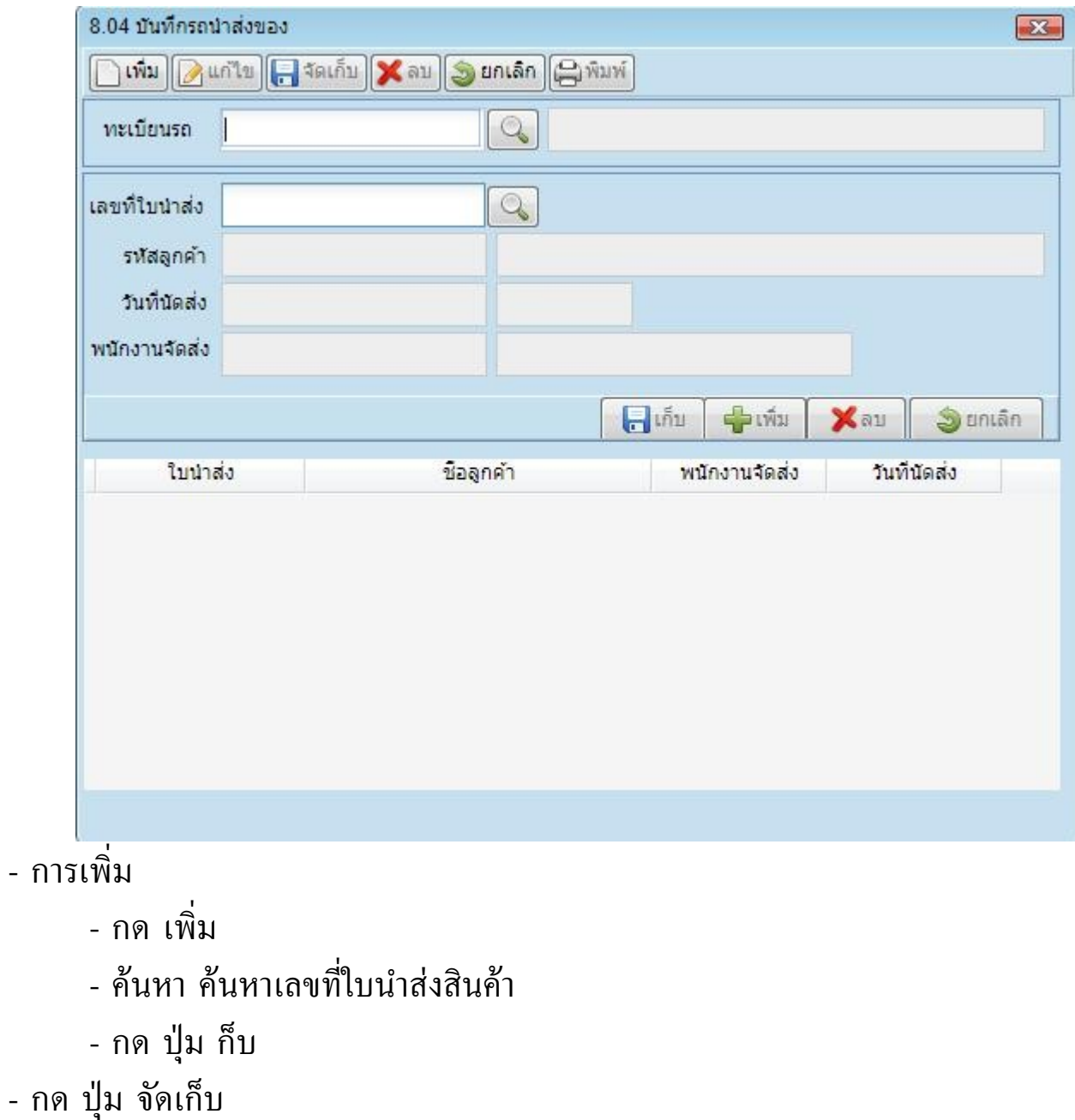

6

### การใช้งาน ระบบที่ทำงานบน android 1. แตะไปที่ใอคอนระบบจัดส่งสินค้า login โปรแกรม

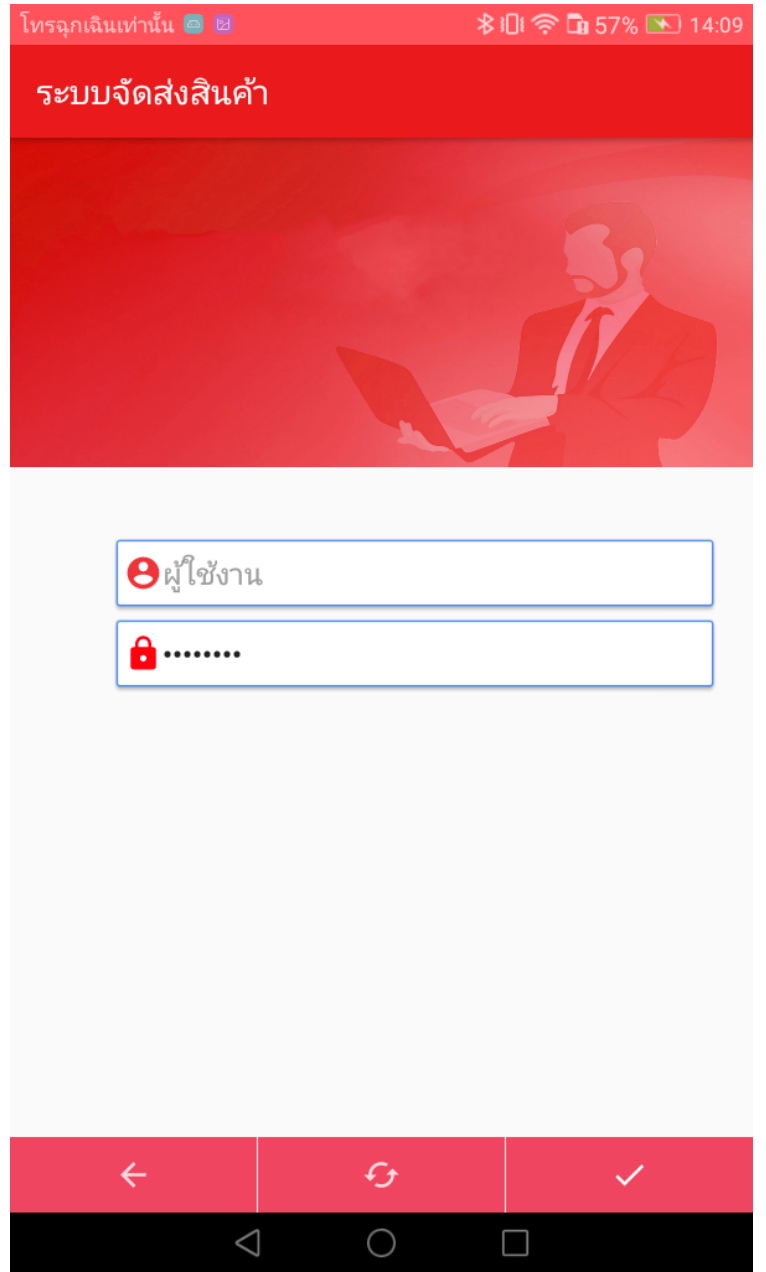

- เริ่มต้นการใช้งาน พิมพ์รหัสผ่าน 36790108 แตะไปรุปคนถือ notebook
- $*$  ถ้ารหัสผ่านไม่ถูก ลองพิมพ์ 36790102

# 2.จะเข้าสู้เมนูการตั้งเริ่มต้น

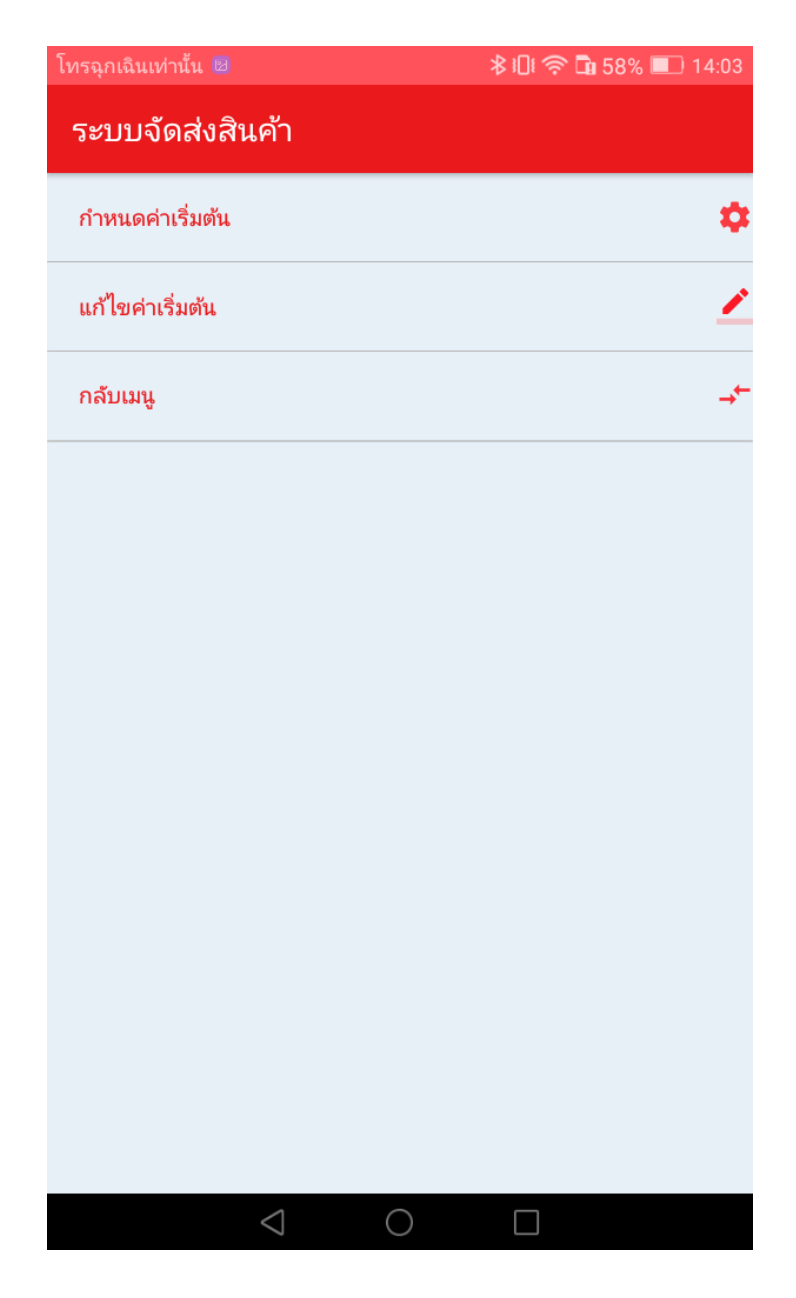

### 3.แตะที่ค่าเริ่มต้น

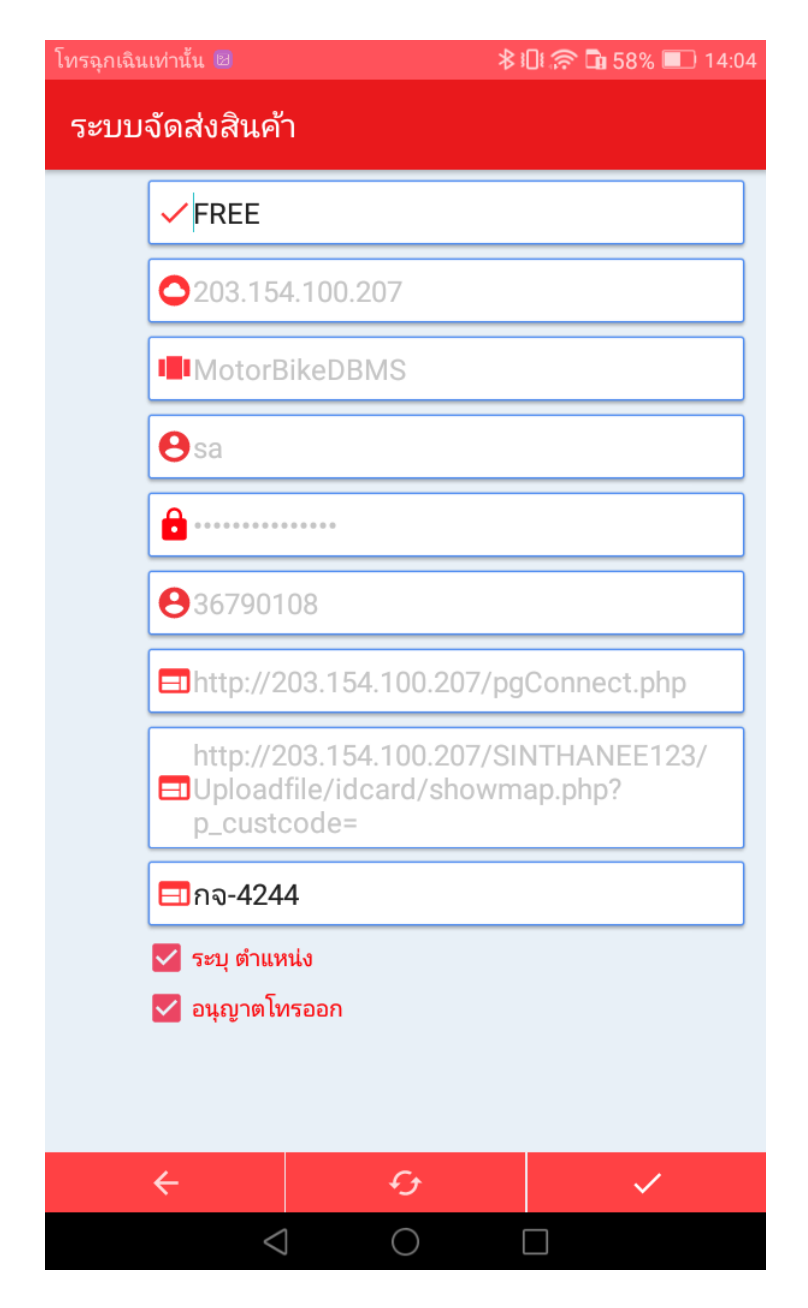

-ช่องแรกให้เปลี่ยน FREE ให้เป็น SIN เสร็จแล้วให้แตะเครื่องหมายถูกขวามือด้านล่าง เป็นการ SAVE ข้อมูล แตะ ลูกศรซ้ายมือ อีกครั้งกลับไปเมนูก่อนหน้า

4. setup รถ กับเครื่อง android - แตะไปที่แก้ไขค่าเริ่ม จะได้เมนู

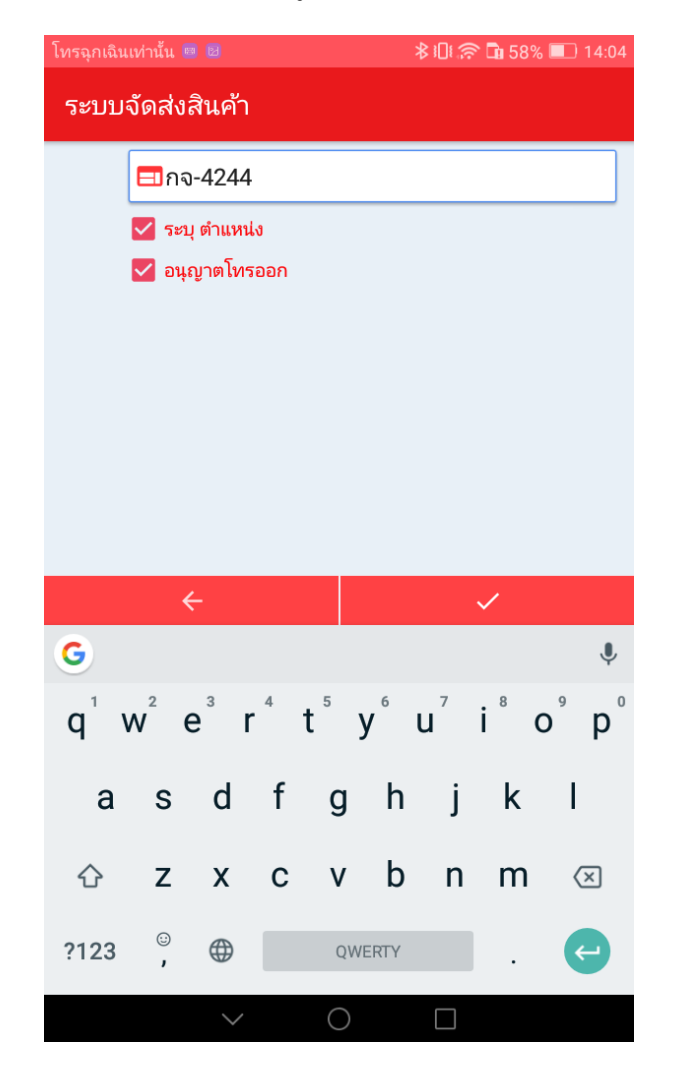

- คีย์รหัสรถลงไปช่องว่าง แล้วแตะเครื่องหมายถูก เก็บข้อมูล แตะที่ลูกศรซ้ายมือเพื่อกลับ เมนูก่อนนหน้า แตะที่กลับเมนูอีกครั้งจะกลับไปที่หน้าจอ login โปรแกรม เป็นอันเสร็จใน การตั้งค่าเริ่มต้นใช้งาน \*\* ตัวอย่าง รหัสรถในนี้ใช้ทะเบียน

5.ขันตอนการใช้งาน - login โปรแกรม อีกครั้ง ใส่ผู้ใช้งาน และรหัสผ่าน แตะที่เครื่องหมายถูกเพื่อเข้าโปรแกรม เมื่อเข้าโปรแกรมจะเห็นเลขที่ใบงานจะจัดส่ง สังเกตุเครื่องหมายถูกถ้ามีแล้วแสดงว่าใบงาน นี้ถูกจัดส่งเรียนร้อยถ้าแตะตรงเลขที่ใบงานนั้นจะแสดงข้อความว่า (จัดส่งเรียบร้อย)

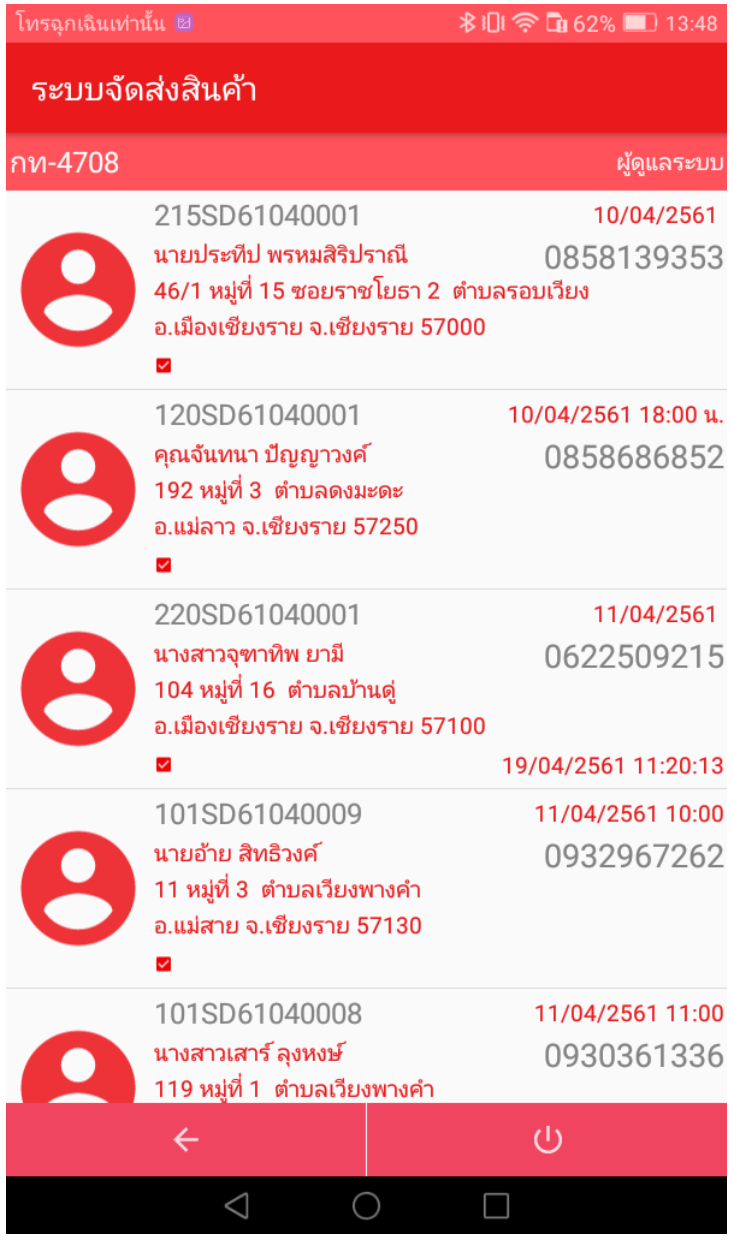

## 6.เริ่มใช้งาน -login โปรแกรม เมื่อเข้าโปรแกรม

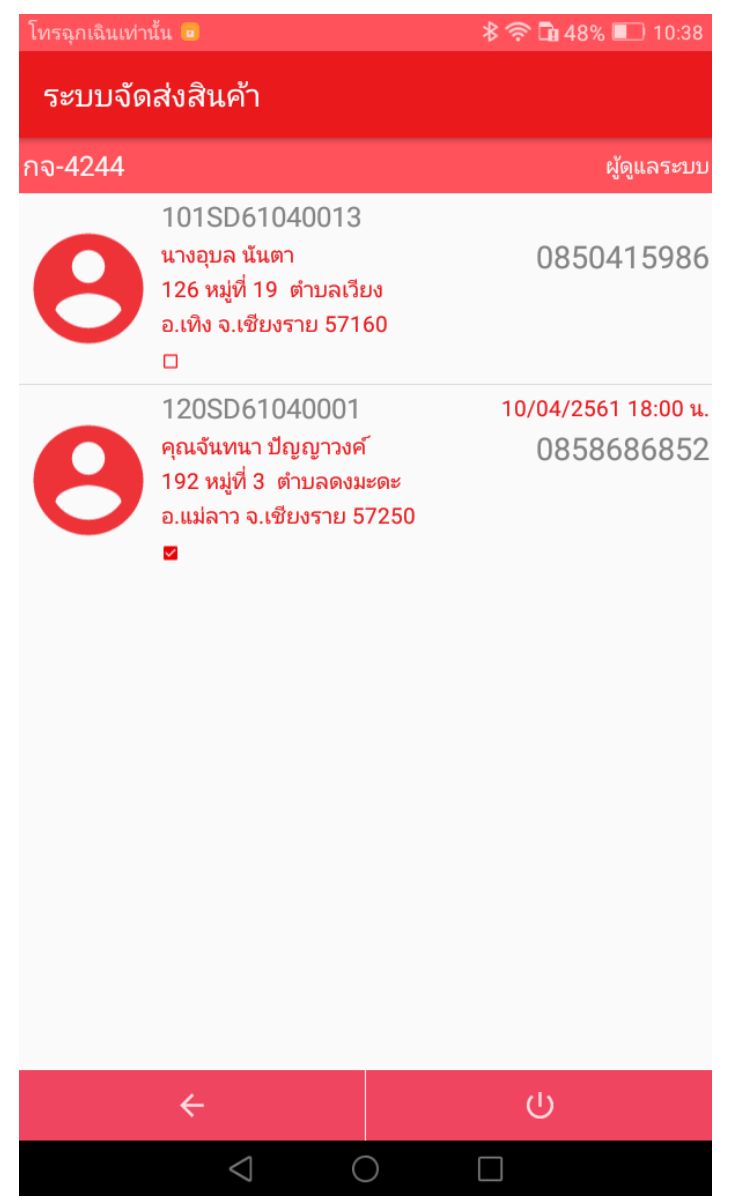

จากรุปจะเห็น มีสองใบงานมีใบงานชื่อ นางอุบล นันตา ใบงานนี้ยังไม่ได้จัดส่ง จะเห็นไม่มี เครื่องหมายถูก

## ให้แตะไปที่ใบงาน จะปรากฏตามรุป

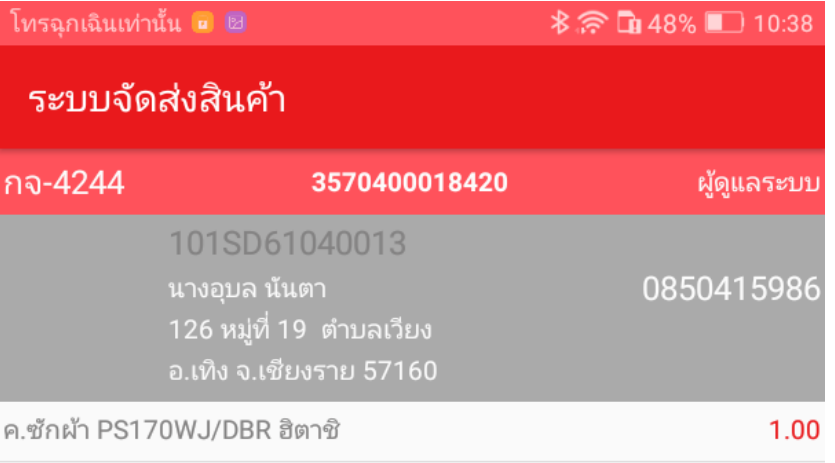

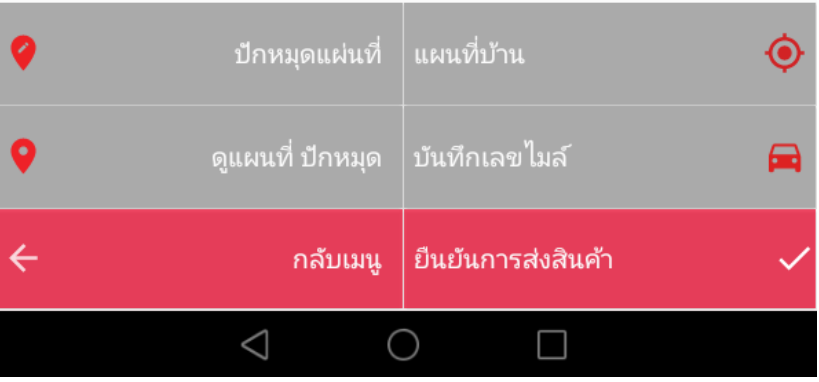

เมื่อทำการจัดส่งถึงบ้านลูกค้าแล้ว ให้แตะไปที่ปักหมุดแผนที่

### จะปรากฏรุปแผนที่

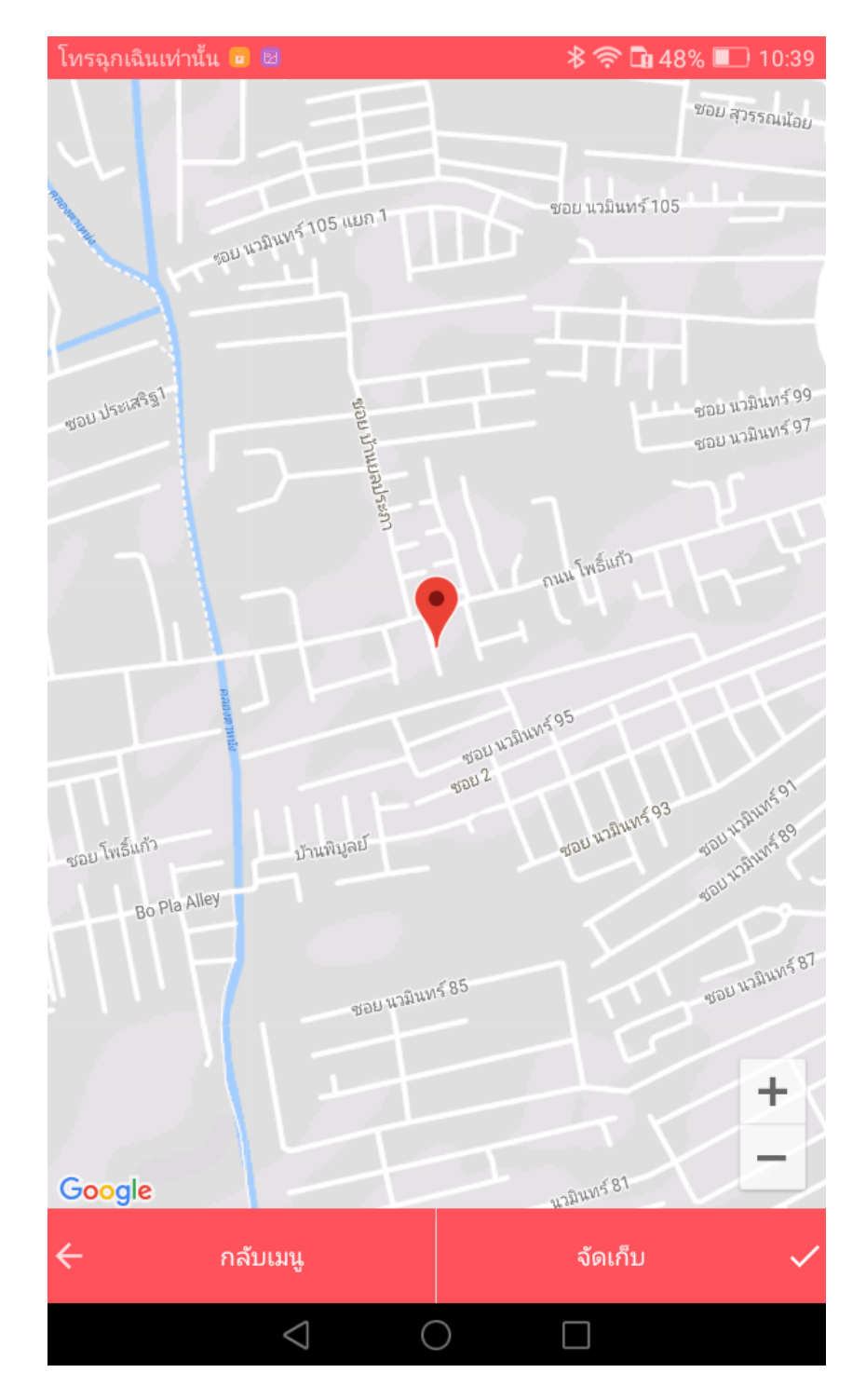

หลังจากปักหมุดเสร็จ แตะไปที่จัดเก็บ ระบบก็จะบันทึกข้อมูลให้แตะไปที่กลับเมนูก่อนหน้า

### แตะไปที่บัทึกเลขไมย์ จะปรากฏรุปด้านล่าง

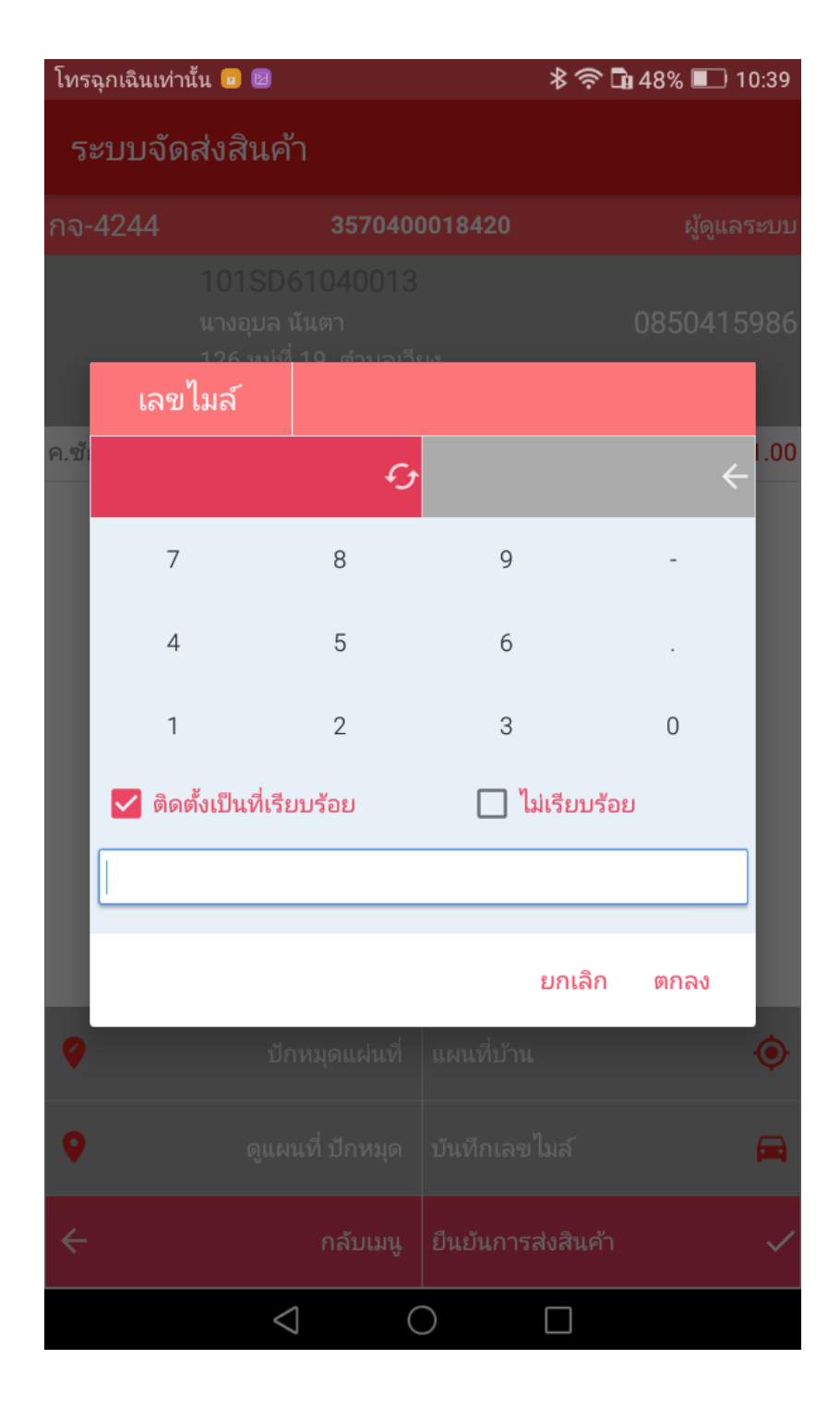

คีย์เลขไมล์ แล้วกดตกลง จะกลับไปเมนูก่อนหน้า เมื่อทำเสร็จก็ แตะไปที่ ยืนยันการส่งสินค้า เป็นอันเสร็จขั้นตอนการส่งสินค้า